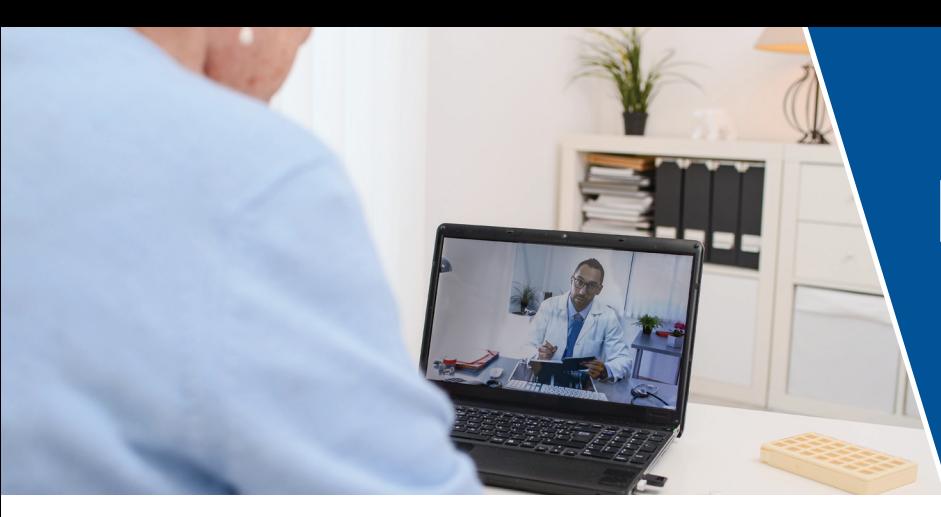

## **How to Check In**  for Your Telehealth Visit

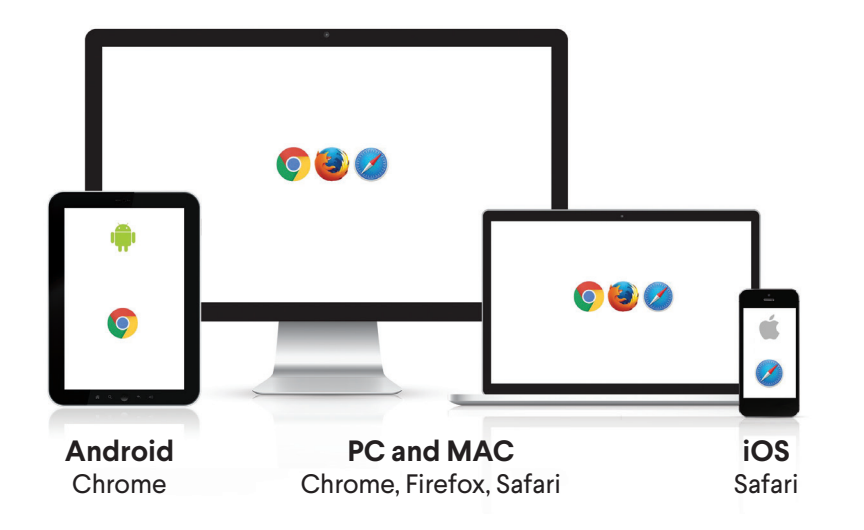

- **1.** Use a device such as your smart phone, tablet or computer with a camera and microphone.
- **2.** If you are on the COUG website Teleheath page, click **ENTER PORTAL**  $-$  or  $-$

you can enter COUG's Telehealth website **https://coug.doxy.me**  into your browser.

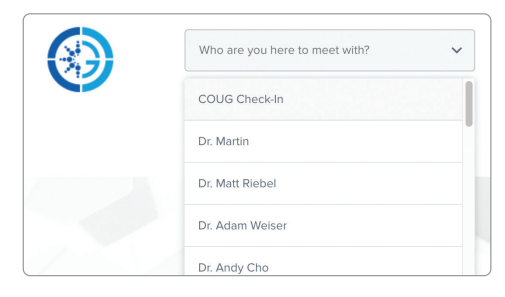

**3.** From the dropdown menu, select your provider.

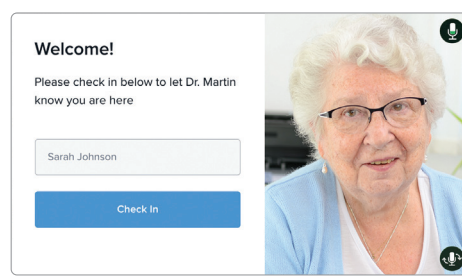

**6.** You will appear on screen, and you can now finish checking in.

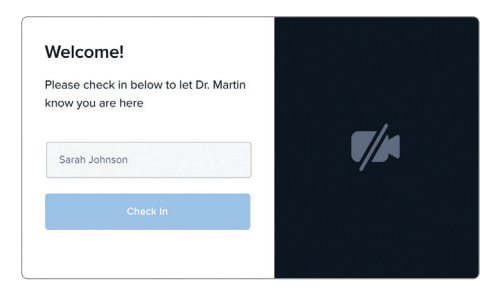

**4.** Type in your full name and click "Check In".

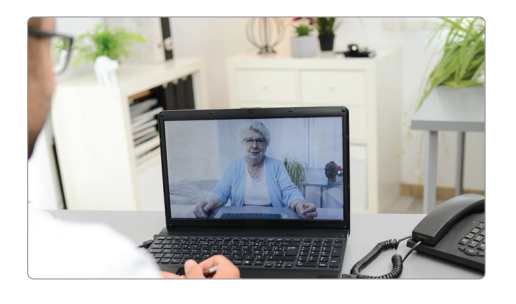

**7.** You will come to a waiting screen until your provider starts your visit.

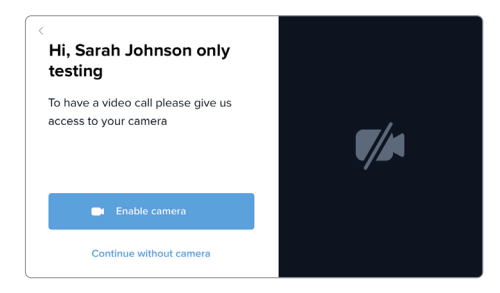

**5.** Allow your browser to use your webcam (camera) and microphone.

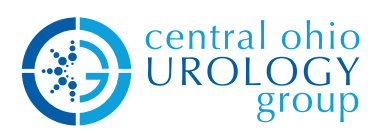